# **¿CÓMO CREAR UN LIBRO DE COMPRA O VENTA ELECTRÓNICO (IECV)?**

Para generar el respaldo, este debe ser efectuado en la opción "Administración de libros de compras y ventas" ubicada en el menú de "Servicios online"; "Factura electrónica"; en "Sistema de facturación gratuito del SII":

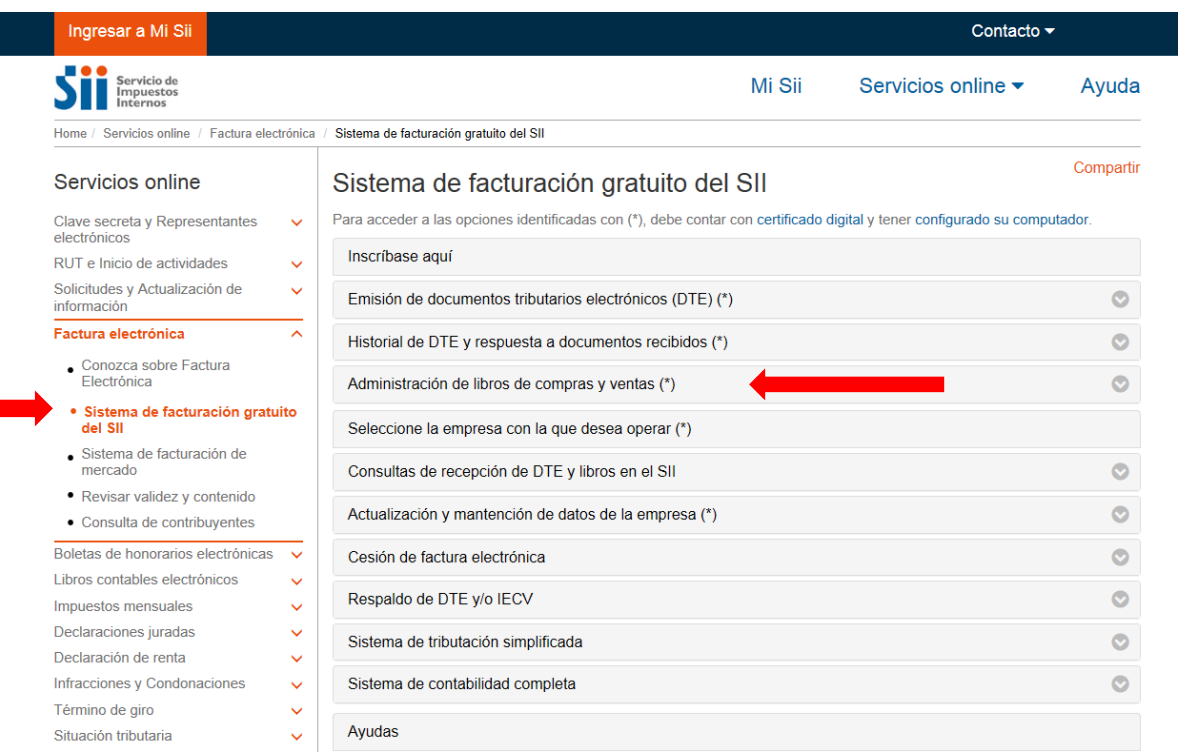

# **Paso 1.**

En "Administración de libros de compra y venta", ingrese a la opción "Creación, edición y envío de libros"

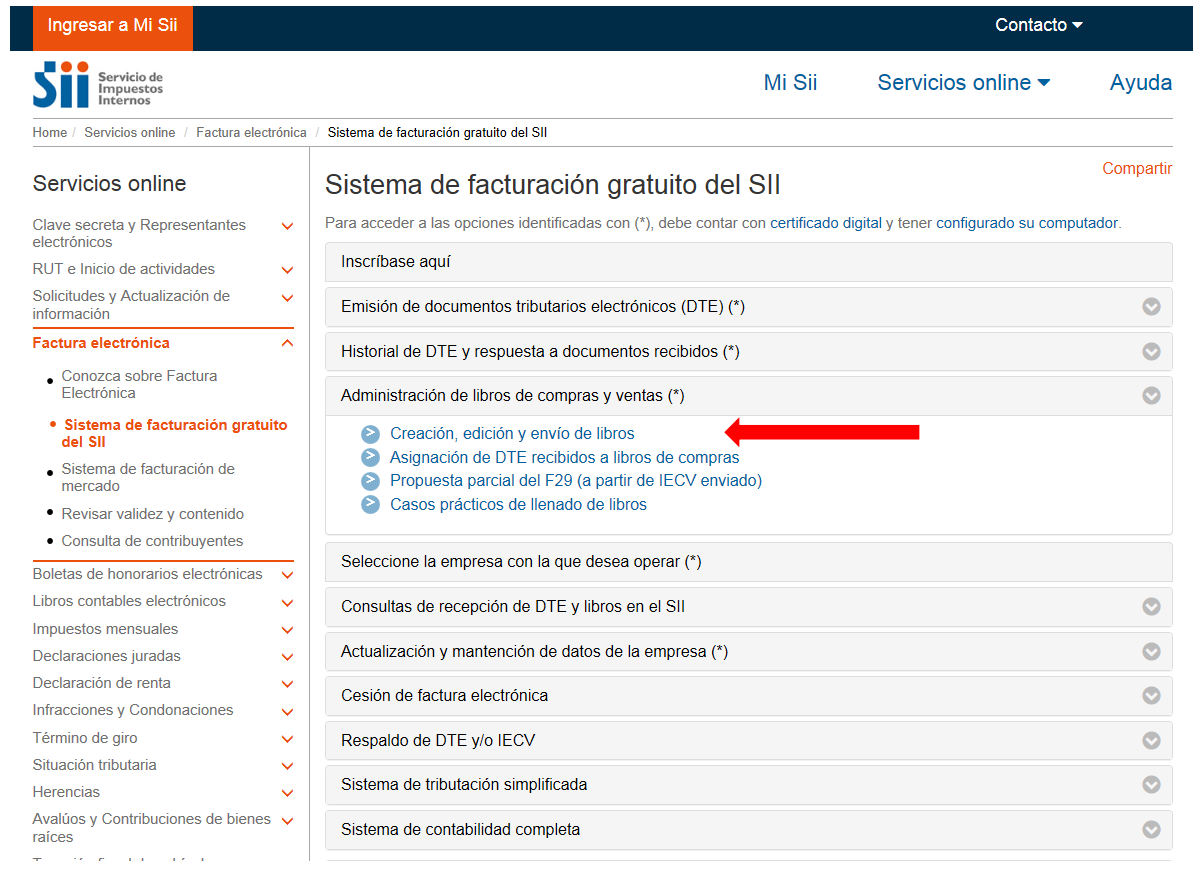

# **Paso 2.**

Una vez autenticado con su Certificado Digital, podrá ver la pantalla que se muestra en la siguiente imagen, donde se listan todos los libros que se han creado.

Para crear el nuevo libro presione el link "Agrega Libro Tributario

## Empresa:

Empresa: ..........

#### ADMINISTRACION DE LIBROS TRIBUTARIOS VIGENTES

En esta página se despliegan los Libros Tributarios vigentes para el contribuyente seleccionado.<br>El usuario autorizado puede seleccionar un Libro ya existente para revisar sus documentos asociados o para revisar sus resúme

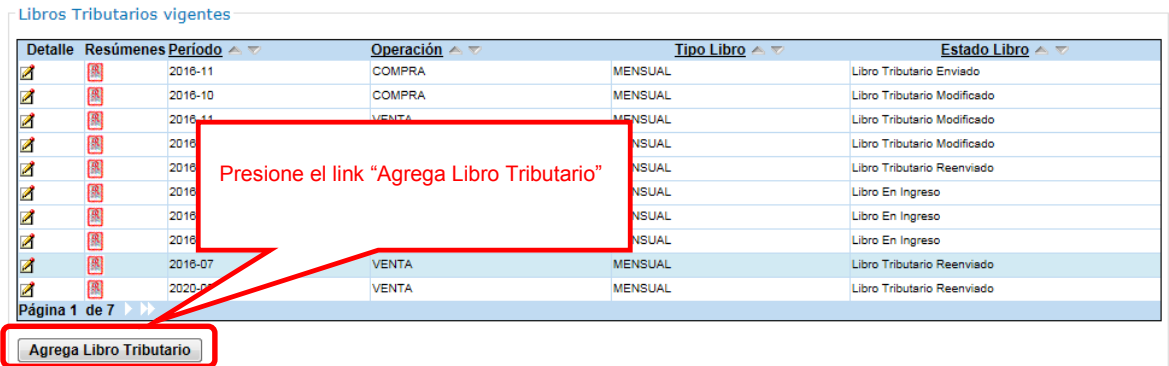

# **Paso 3.**

En este paso debe seleccionar el tipo de libro a agregar, que puede ser del tipo compra o venta. Luego se debe escribir el periodo tributario, en el formato AAAA-MM, por ejemplo, si se desea crear el libro de compras para el periodo de enero de 2009 se debe escribir 2016-12, tal como aparece en la imagen inferior.

## **Crea Nuevo Libro Tributario**

En esta página usted ingresa los datos necesarios para crear un nuevo Libros Tributario. Una vez que el libro existe se le pueden empezar a asignar documentos y calcular

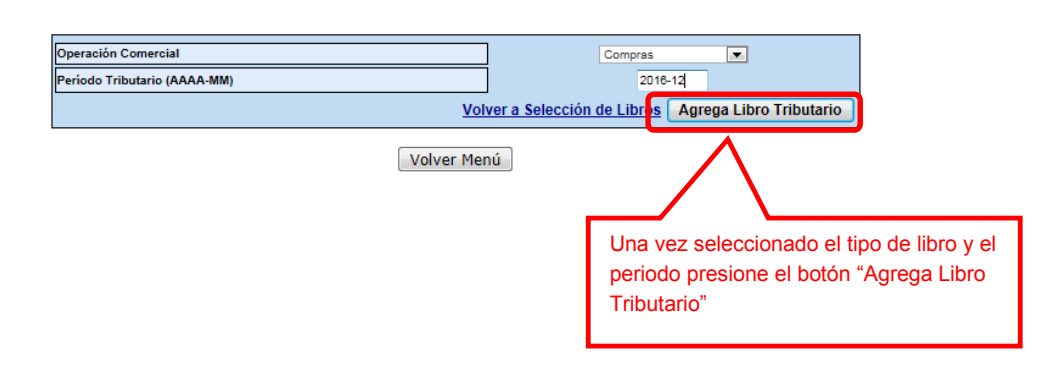

# **Paso 4.**

Al crearse el libro, se mostrará nuevamente la lista de libros, que incluirá el nuevo libro. En la imagen inferior se muestra este resultado.

Empresa:

## ADMINISTRACION DE LIBROS TRIBUTARIOS VIGENTES

En esta página se despliegan los Libros Tributarios vigentes para el contribuyente seleccionado.<br>El usuario autorizado puede seleccionar un Libro ya existente para revisar sus documentos asociados o para revisar sus resúme

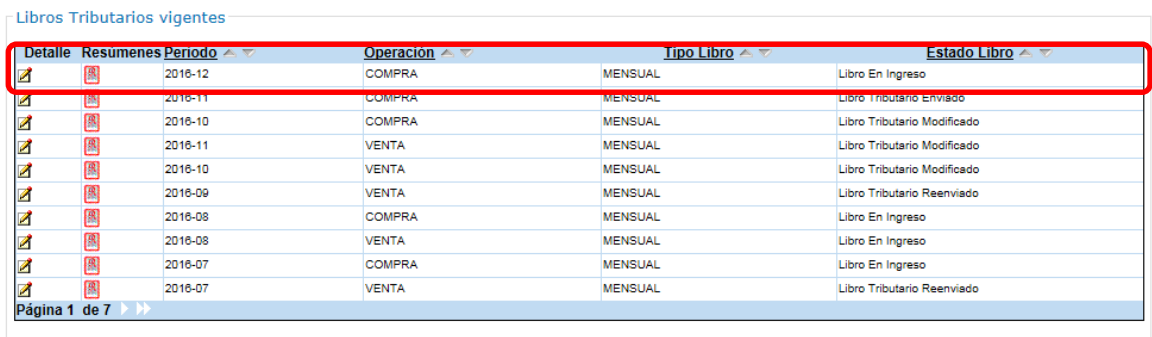

Agrega Libro Tributario